# **Catálogo de Imagens do INPE**

### **1. Introdução**

O Banco de Imagens da DGI/INPE possui imagens dos satélites Landsat-1, Landsat-2, Landsat-3, Landsat-5, Landsat-7, Landsat-8, CBERS-2, CBERS-2B, CBERS-4, Resource-sat1, Aqua e Terra, entre outros. As imagens são fornecidas gratuitamente mediante registro do usuário.

## **2. Acesso às imagens do catálogo INPE**

1. Entrar na página do DGI/INPE que permite acesso ao catálogo de imagens: <http://www.dgi.inpe.br/CDSR/>

Dependendo do satélite escolhido, você será direcionado para outras páginas: <http://www.dgi.inpe.br/catalogo/> <http://www2.dgi.inpe.br/catalogo/explore>

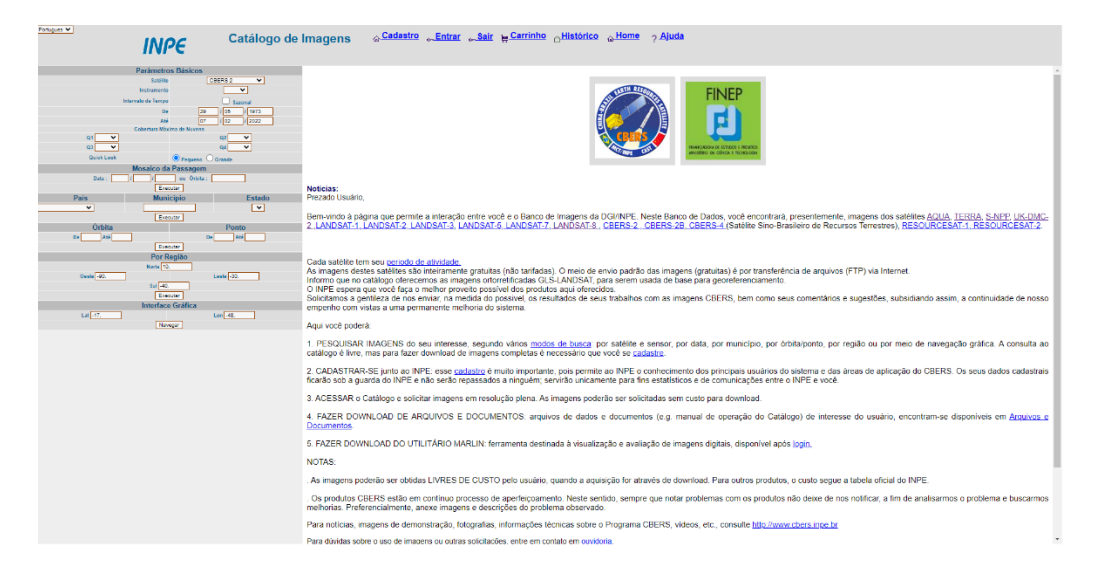

2. Escolher o satélite desejado. Vamos utilizar como exemplo o satélite LANDSAT-8 e o sensor OLI. Você será redirecionado para uma nova página [\(http://www.dgi.inpe.br/catalogo/\)](http://www.dgi.inpe.br/catalogo/).

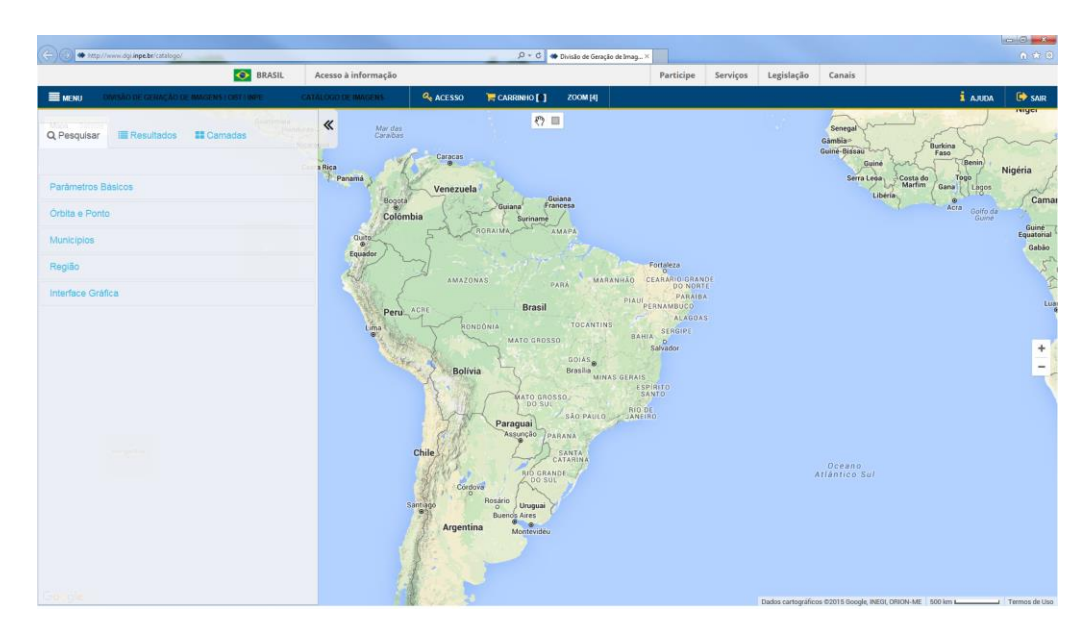

3. Efetuar o cadastro de usuário, sem o qual não é possível fazer o download de imagens. O cadastro e o download são gratuitos.

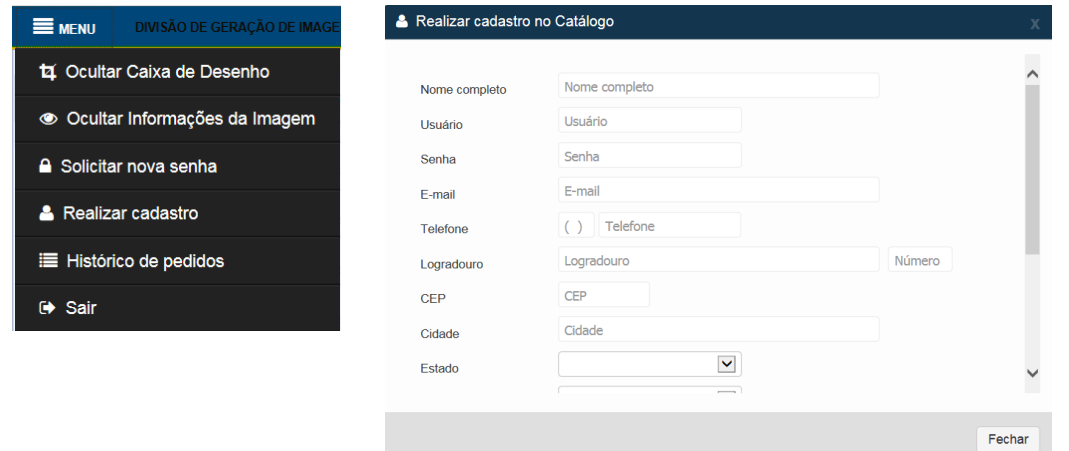

4. Entrar (logar) no sistema clicando no botão "Acesso" no alto da tela.

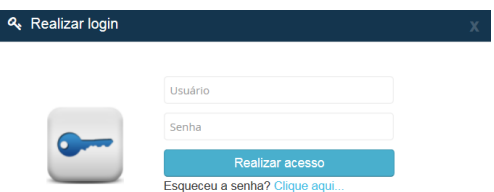

5. Na aba "Pesquisar", escolher os parâmetros básicos (satélite, instrumento, datas, cobertura de nuvens e outros). Ou utilize as outras opções de pesquisa: órbita e ponto, municípios et.

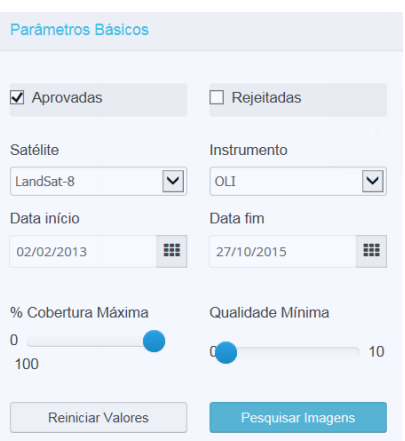

6. Escolher o município de Brasília/DF - Brasil. Se preferir, pode definir a área de interesse clicando no botão "Desenhar Retângulo" que fica no centro no alto da tela.

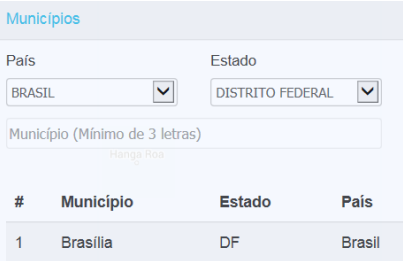

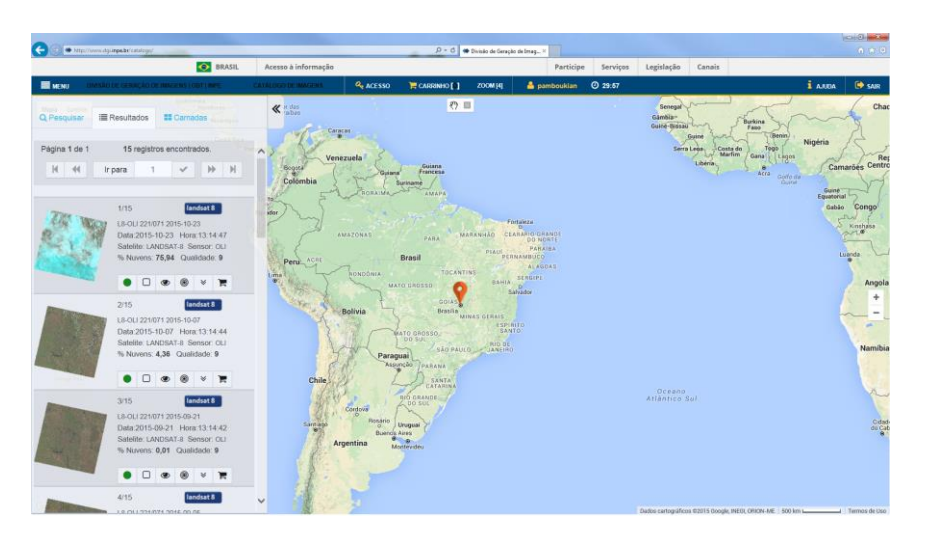

6. Verificar a lista de imagens encontradas e escolher as que você tem interesse.

7. Botões disponíveis em cada imagem:

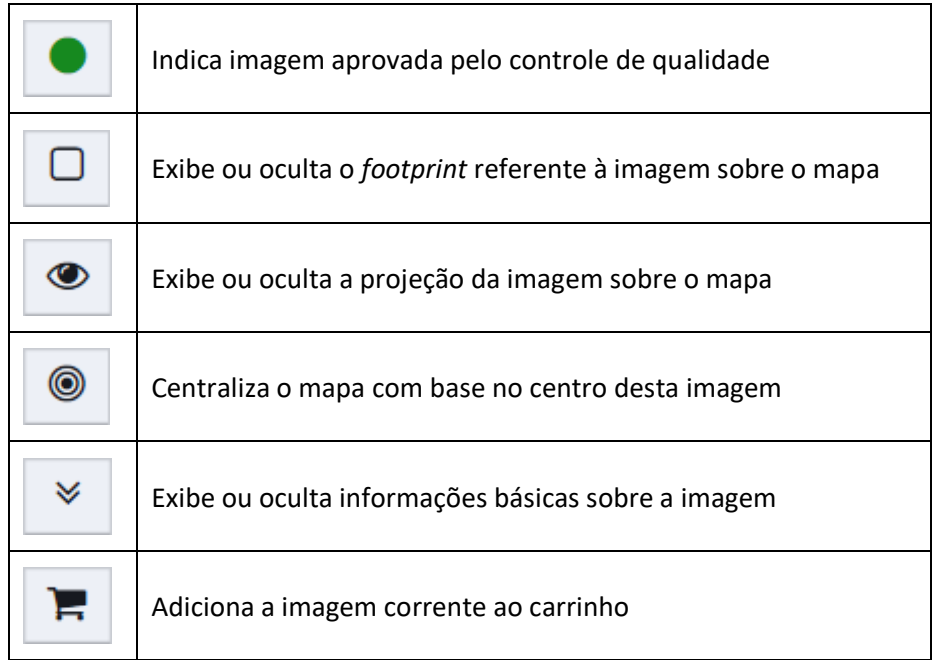

Como exemplo, usaremos a imagem a seguir, pois ela possui baixa porcentagem de nuvens e qualidade 9.

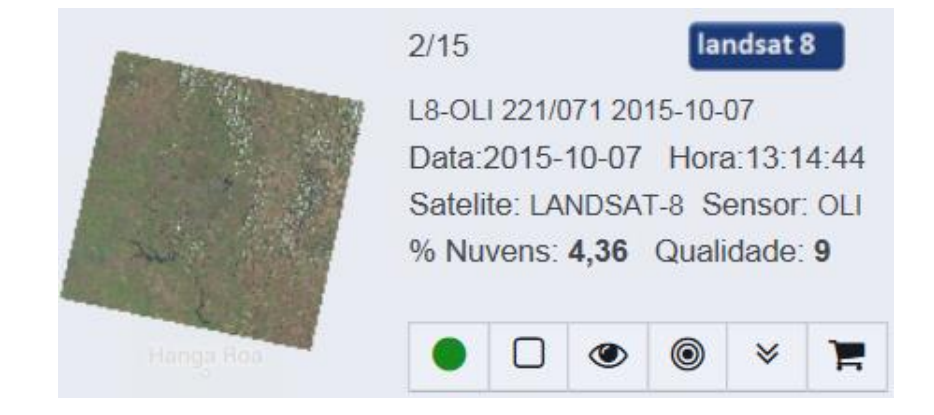

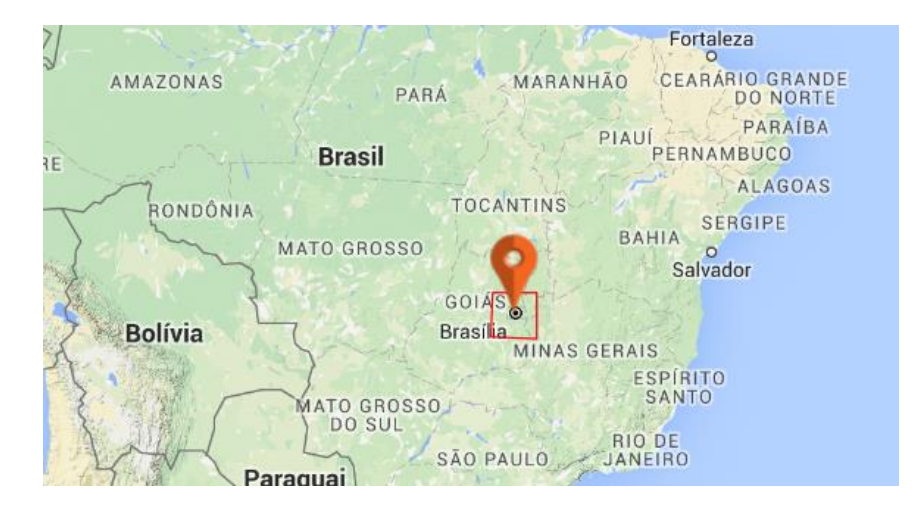

Clicando no botão de exibir *footprint* podemos visualizar a posição da imagem sobre o mapa.

Clicando no botão de exibir projeção da imagem, podemos ver a mesma sobreposta ao mapa.

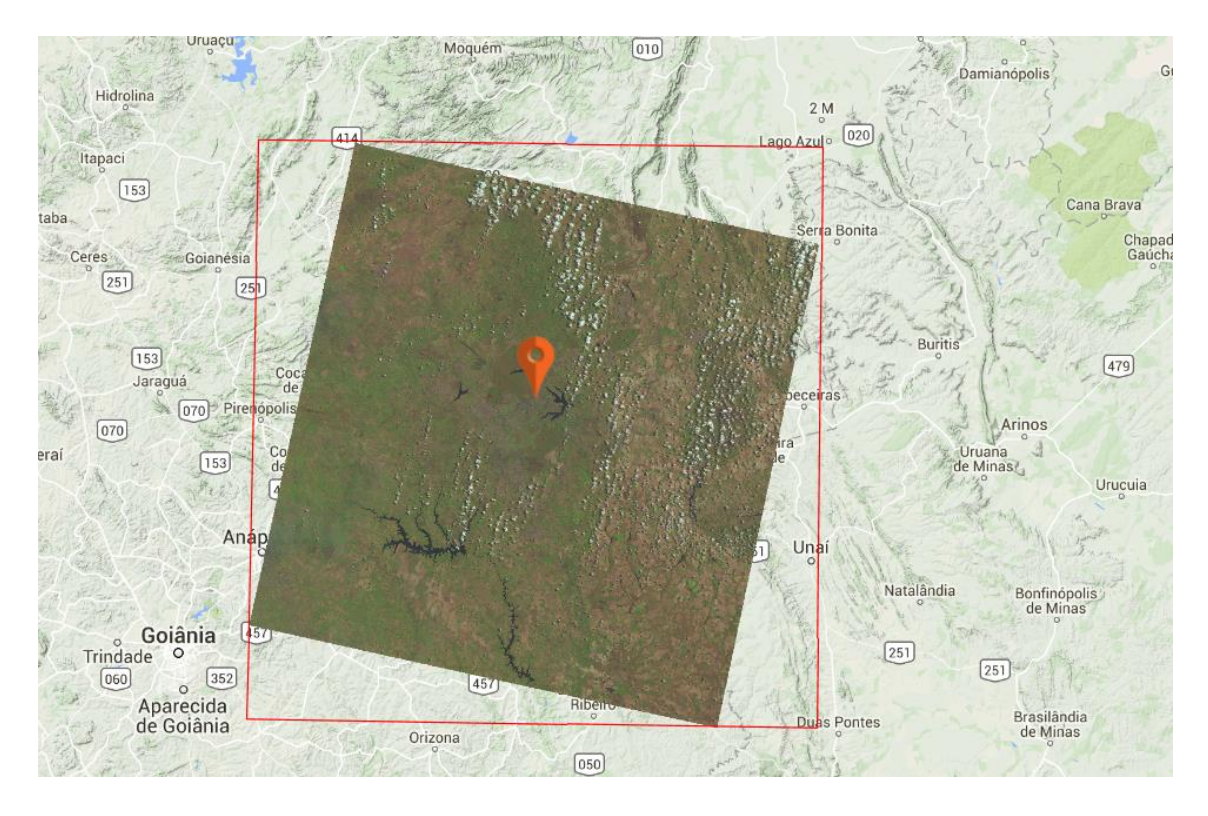

Clicando no botão de exibir informações básicas temos acesso à várias guias de informações.

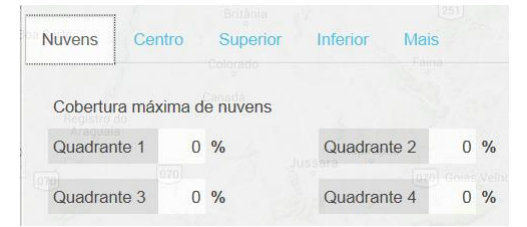

Clicando sobre o botão do carrinho, inserimos a imagem na lista de interesse.

8. Após escolher as imagens, clicar no menu "Carrinho" para visualizar a lista de interesse.

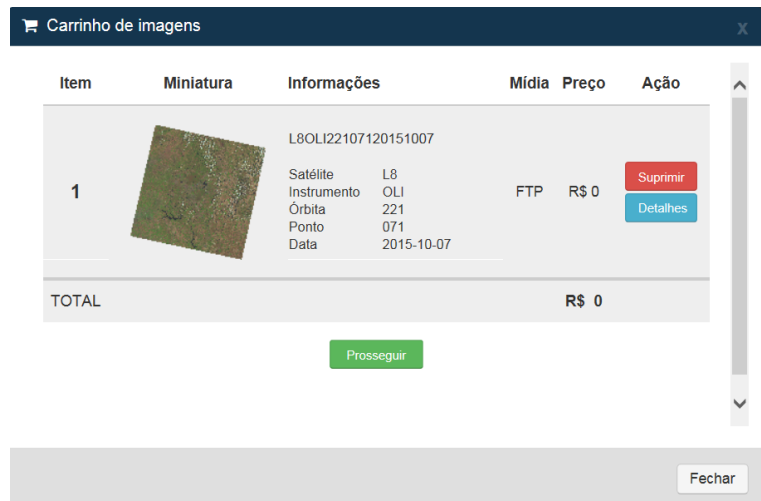

9. Clicar em "Prosseguir" e fechar o pedido.

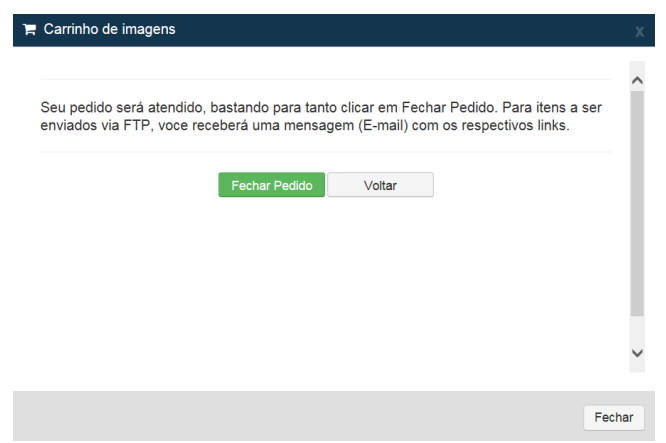

10. Um e-mail de confirmação será enviado.

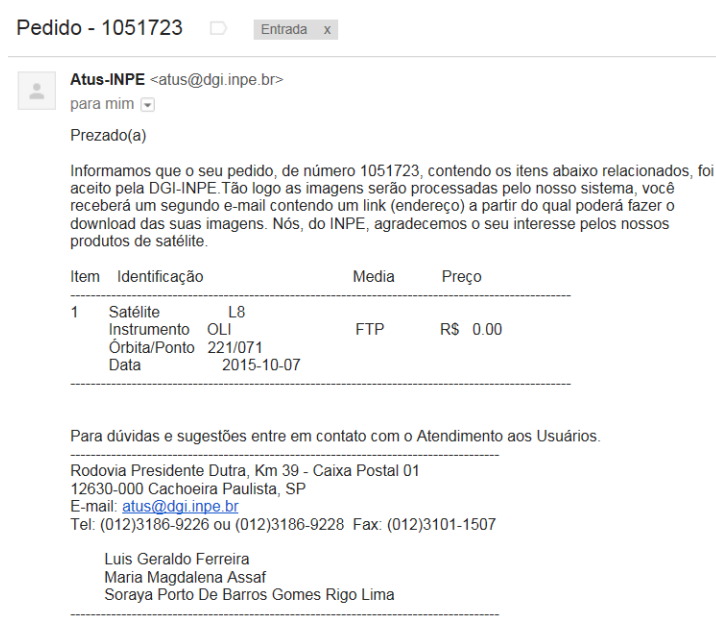

11. Verificar o link para FTP enviado por e-mail e baixar os arquivos.

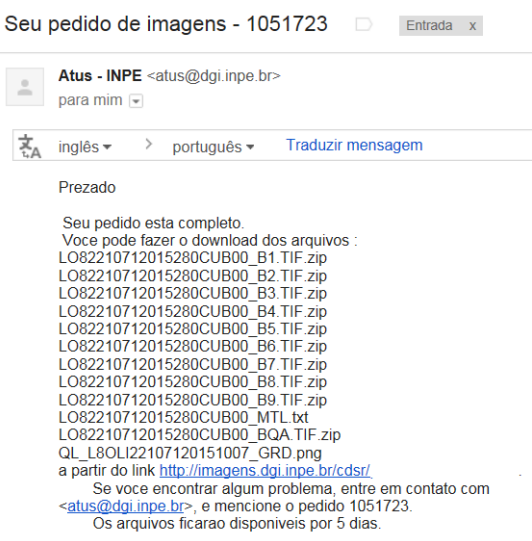

- 12. Descompactar os arquivos zip.
- 13. Criar uma composição com as bandas desejadas, por exemplo 5 4 3.

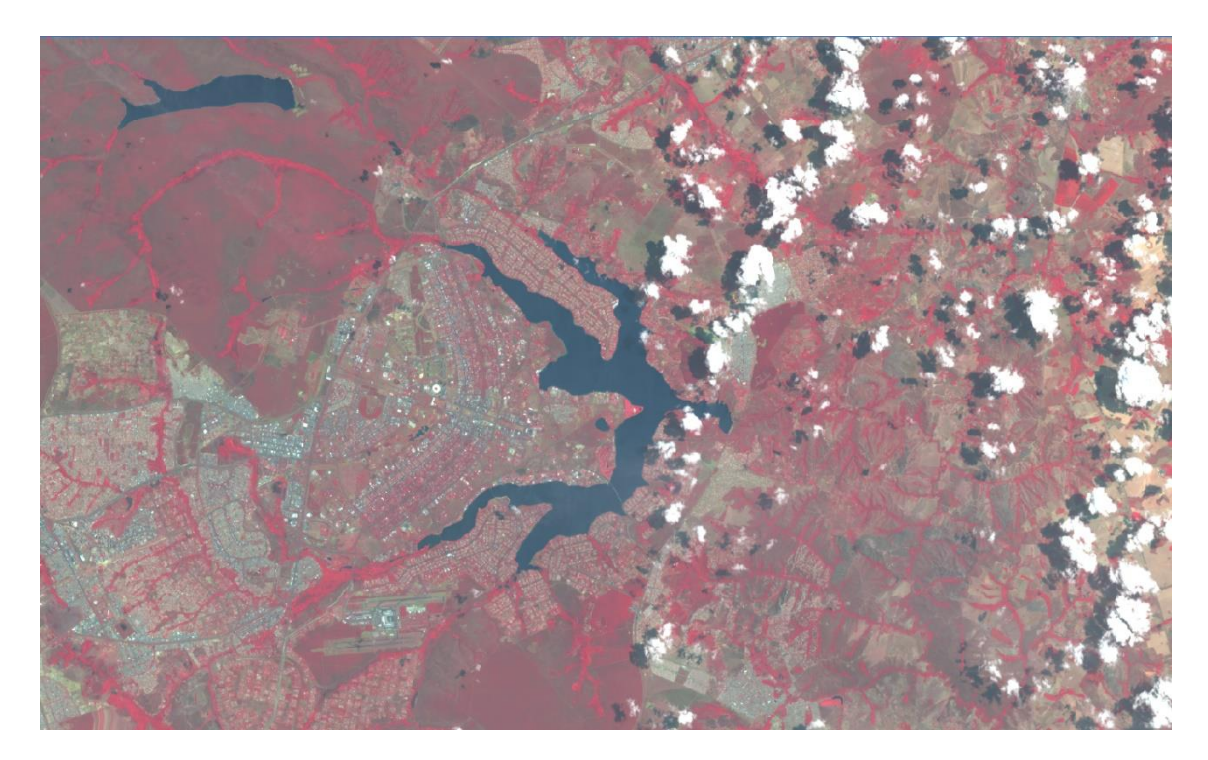

14. Georreferenciar as imagens obtidas, se necessário.

#### **3. Por que algumas imagens apresentam deslocamento acentuado?**

Segundo o Instituto Nacional de Pesquisas Espaciais (INPE)(2015), quando um satélite é lançado, fica sujeito a certa deriva em relação à sua órbita nominal. Isso ocorre por diversos fatores, mas há uma especificação dentro da qual o satélite tem que se manter. Quando a deriva se aproxima de um valor crítico, são executadas manobras corretivas a fim de que o satélite retorne à sua órbita e se ajuste às especificações pré-estabelecidas. Porém, as

manobras têm que ser executadas dentro de um planejamento refinado de modo a preservar o combustível e a vida útil do satélite. No caso específico do CBERS, após o seu lançado, em outubro de 2003, houve uma forte manobra em função de uma grande atividade solar ocorrida. Em novembro houve outra manobra, mas a atividade solar foi muito menor do que a inicialmente prevista, o que levou a uma alteração substancial de sua órbita pré-estabelecida. Essa deriva chegou a seu valor máximo justamente no final de fevereiro (2004), com mais de 35 km de desvio em relação à sua órbita prevista. Atualmente, o satélite encontra-se a apenas 4 km distante de sua órbita prevista. O acordo com a China foi de que as manobras seriam aplicadas com a frequência necessária para manter o satélite dentro de uma deriva sempre inferior a 10 km (INSTITUTO NACIONAL DE PESQUISAS ESPACIAIS, 2015).

### **REFERÊNCIAS**

INSTITUTO NACIONAL DE PESQUISAS ESPACIAIS (INPE). **Catálogo de imagens**. Disponível em: <http://www.dgi.inpe.br/catalogo/>. Acesso em: 27 out. 2015.

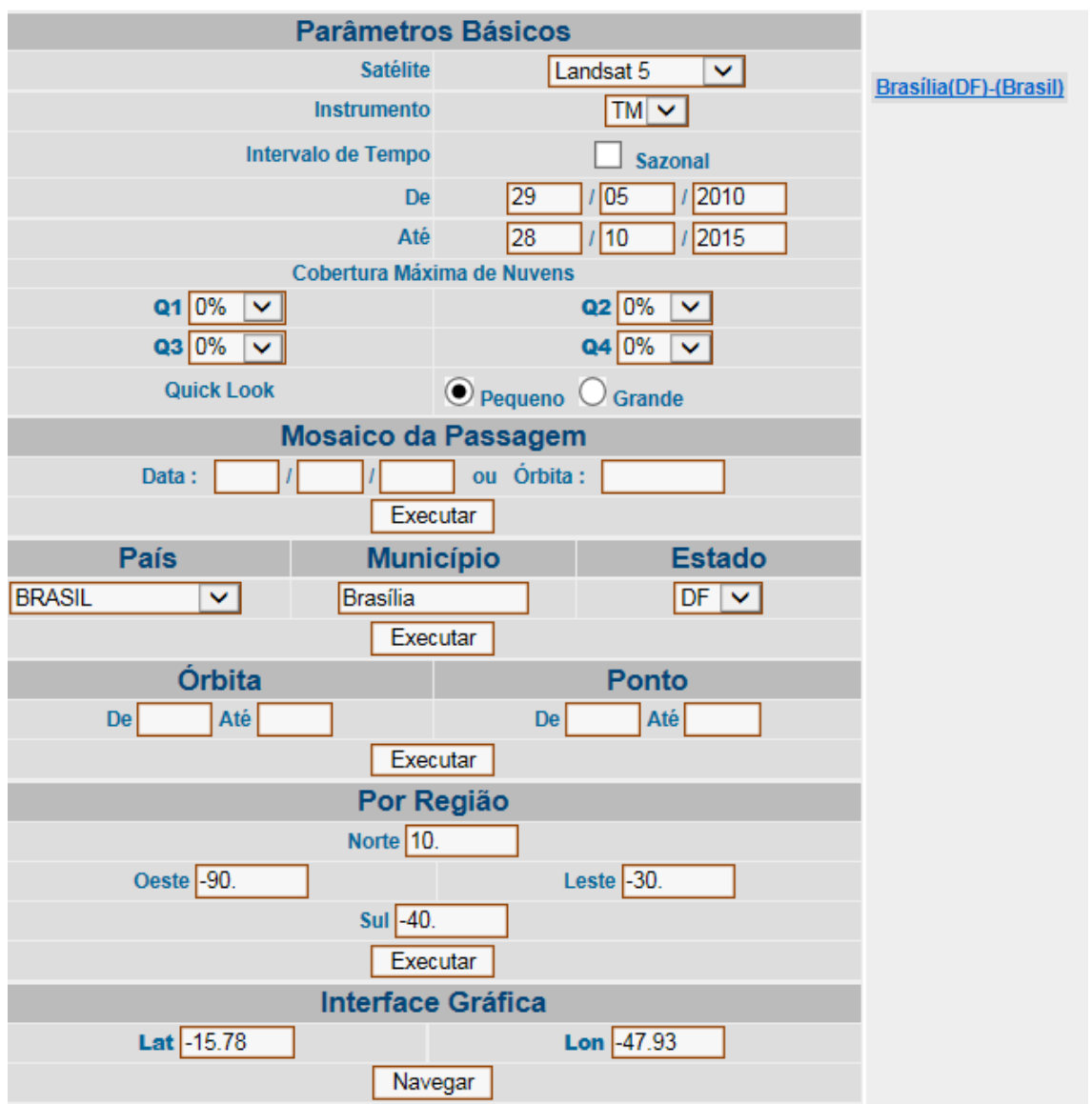

6. Clicar em um dos links de resposta como, por exemplo, "Brasília(DF)-(Brasil)".

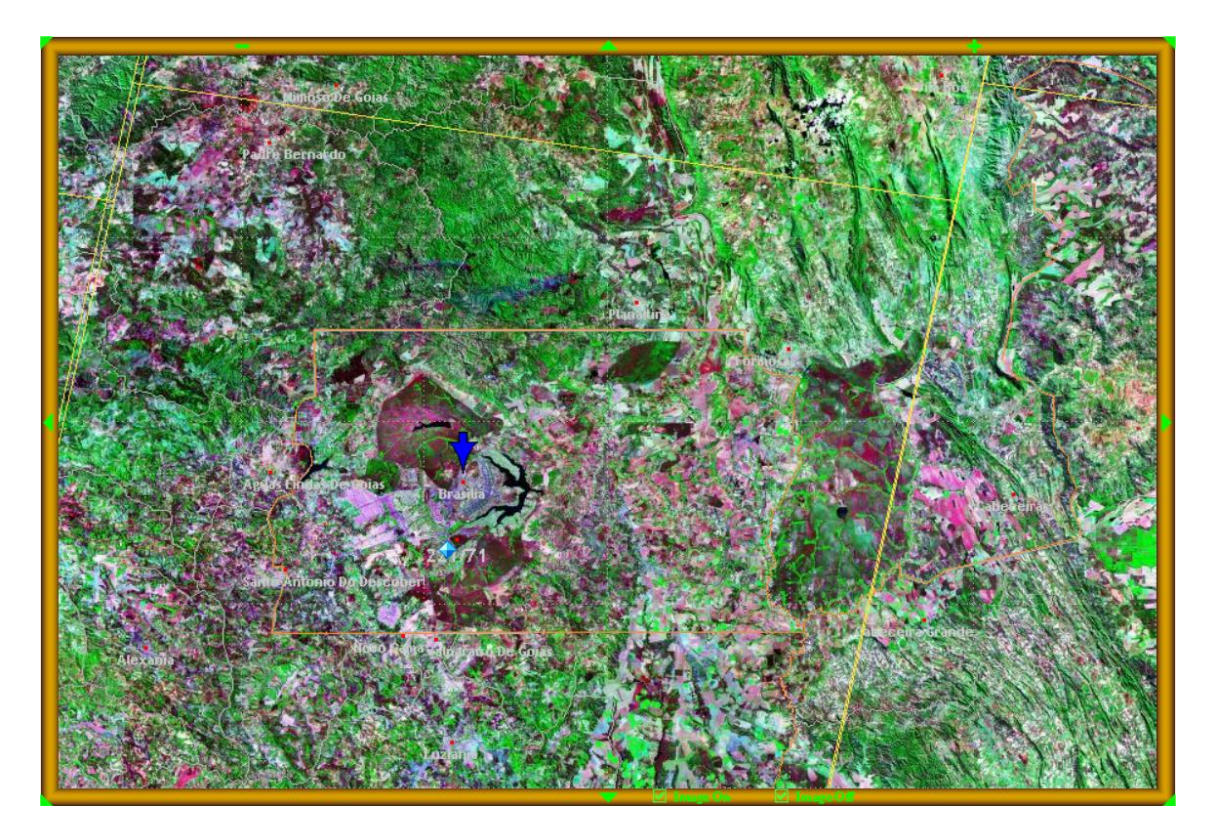

7. As cenas disponíveis estão marcadas com um determinado símbolo (diamante, por exemplo). Escolher a cena (diamante) próxima de Brasília. Caso haja dificuldade na visualização, tente clicar na caixa "Image Off" que aparece na parte inferior da tela.

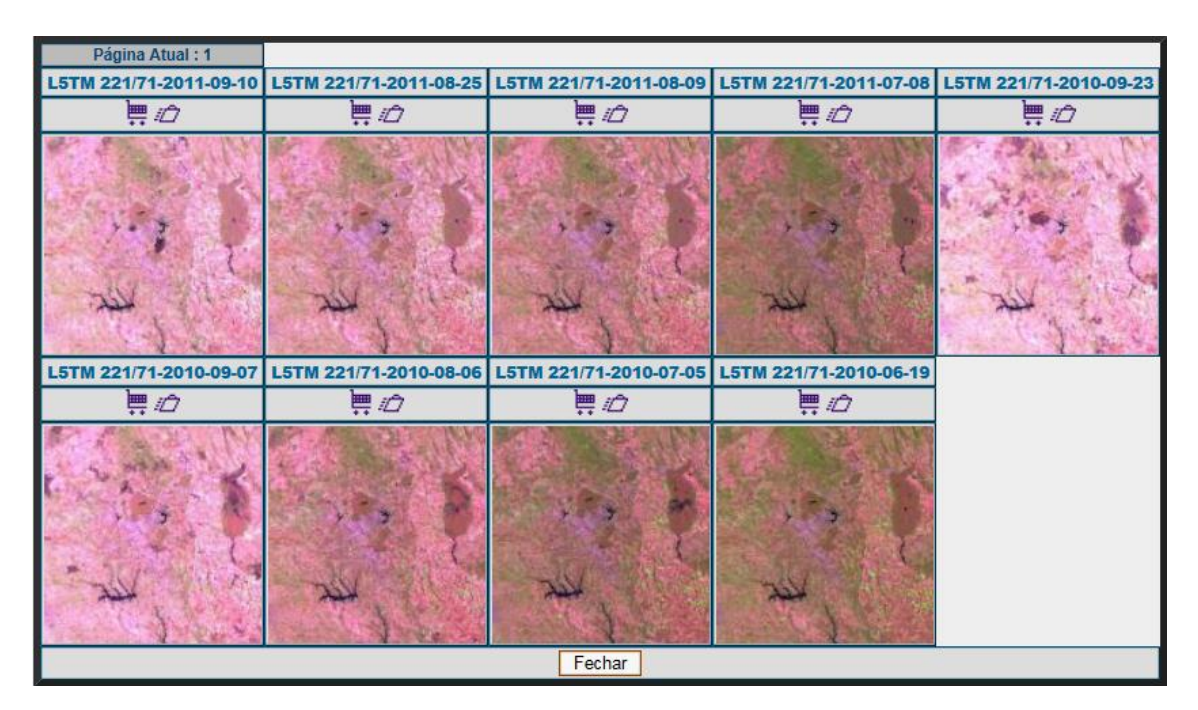

8. Serão exibidas todas as cenas disponíveis para a região selecionada. Escolher a data da imagem desejada e clicar sobre a imagem.

9. Informações completas sobre a cena serão exibidas.

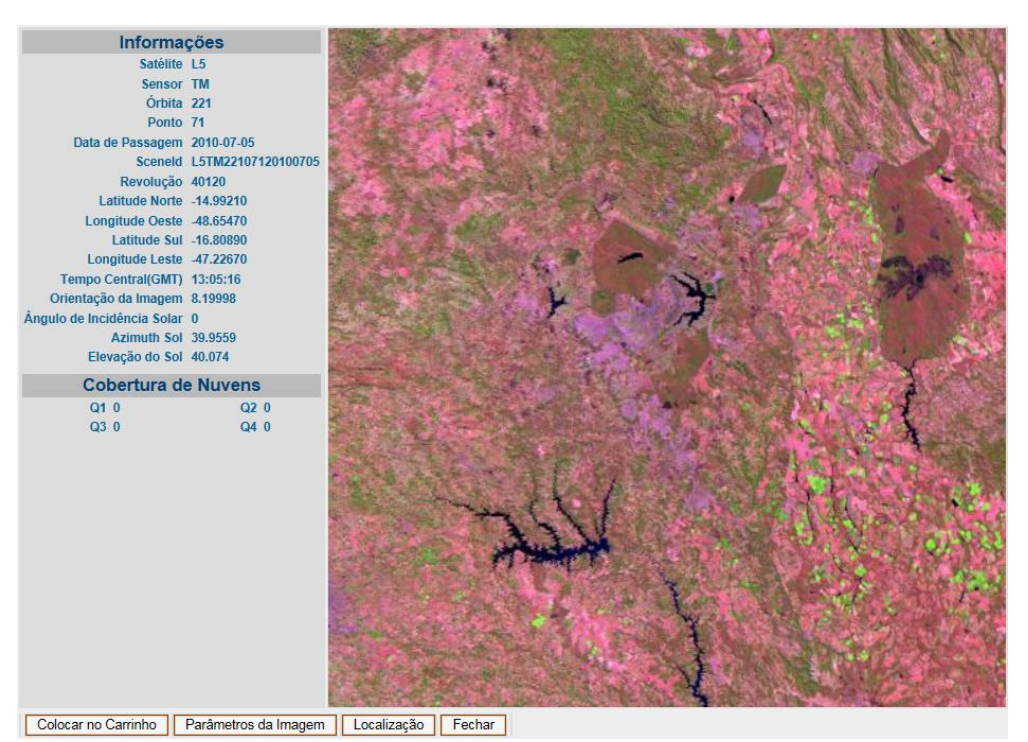

10. Clicar no botão "Colocar no carrinho" e depois em "Fechar".

- 
- 11. Na tela principal, clicar no link "Carrinho".

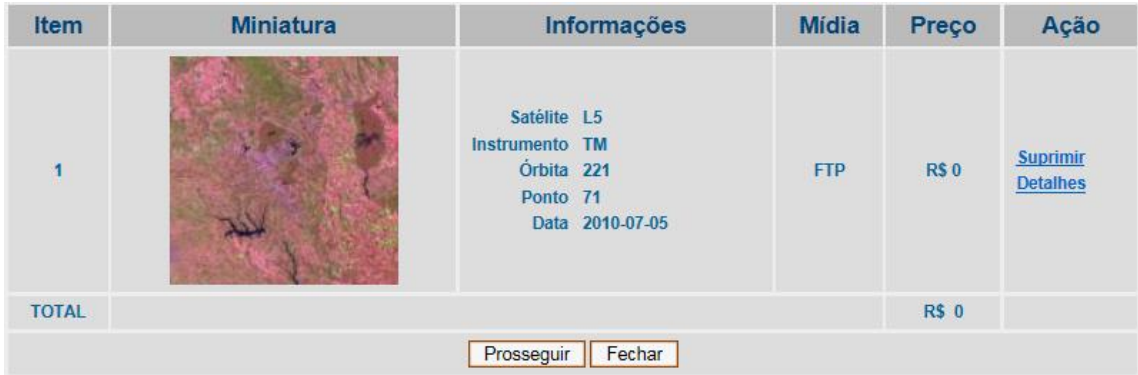

- 12. Prosseguir e Fechar o pedido.
- 13. Verificar o link para FTP enviado por e-mail e baixar os arquivos.

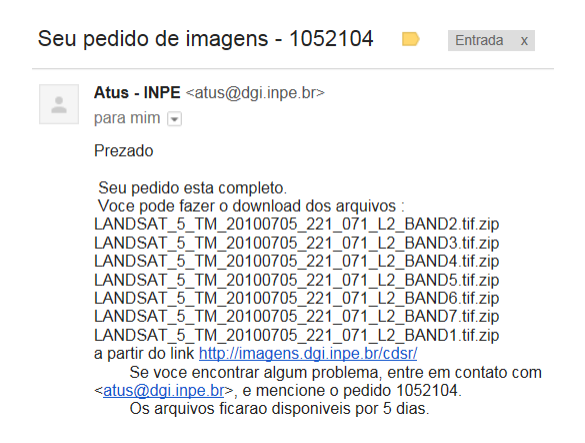

#### 14. Descompactar os arquivos zip.

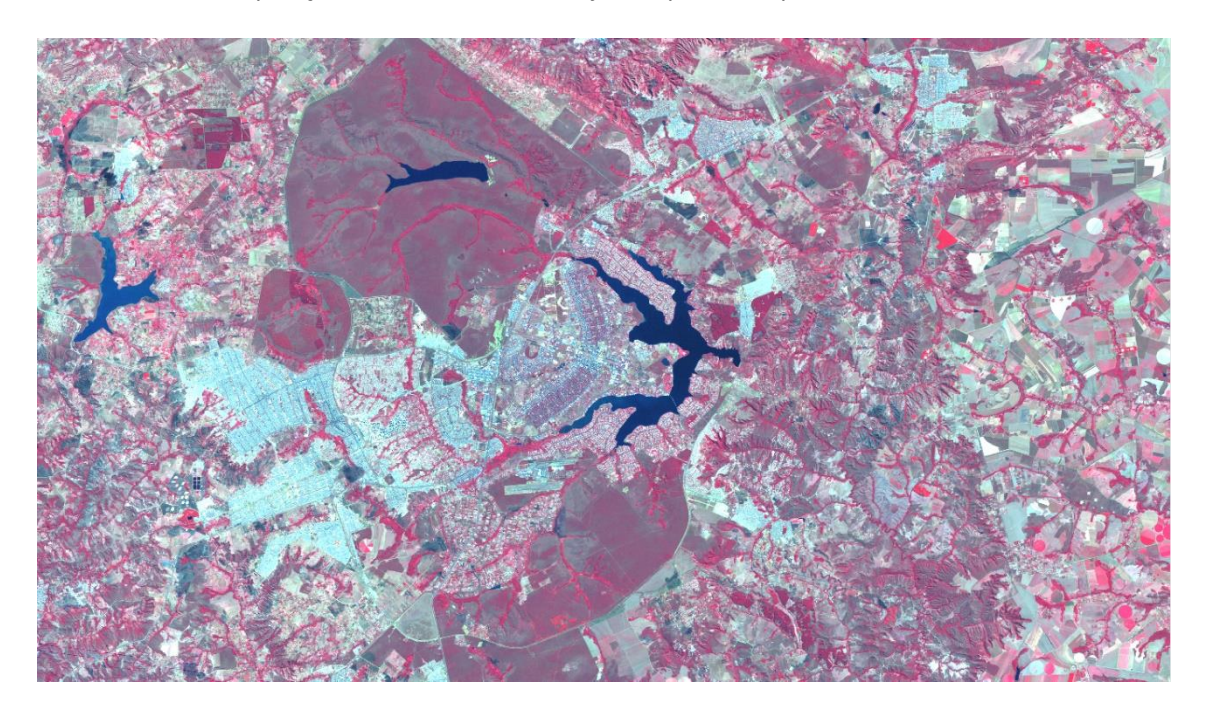

15. Criar uma composição com as bandas desejadas, por exemplo 4 3 2.

16. Georreferenciar as imagens obtidas, se necessário.

#### **3. Por que algumas imagens apresentam deslocamento acentuado?**

Segundo INPE (2013), quando um satélite é lançado, fica sujeito a certa deriva em relação à sua órbita nominal. Isso ocorre por diversos fatores, mas há uma especificação dentro da qual o satélite tem que se manter. Quando a deriva se aproxima de um valor crítico, são executadas manobras corretivas a fim de que o satélite retorne à sua órbita e se ajuste às especificações pré-estabelecidas. Porém, as manobras têm que ser executadas dentro de um planejamento refinado de modo a preservar o combustível e a vida útil do satélite. No caso específico do CBERS, após o seu lançado, em outubro de 2003, houve uma forte manobra em função de uma grande atividade solar ocorrida. Em novembro houve outra manobra, mas a atividade solar foi muito menor do que a inicialmente prevista, o que levou a uma alteração substancial de sua órbita pré-estabelecida. Essa deriva chegou a seu valor máximo justamente no final de fevereiro (2004), com mais de 35 km de desvio em relação à sua órbita prevista. Atualmente, o satélite encontra-se a apenas 4 km distante de sua órbita prevista. O acordo com a China foi de que as manobras seriam aplicadas com a frequência necessária para manter o satélite dentro de uma deriva sempre inferior a 10 km.

### **REFERÊNCIAS**

INPE. **Catálogo de imagens**. Disponível em: http://www.dgi.inpe.br/CDSR/. Acesso em: 29 dez. 2013.